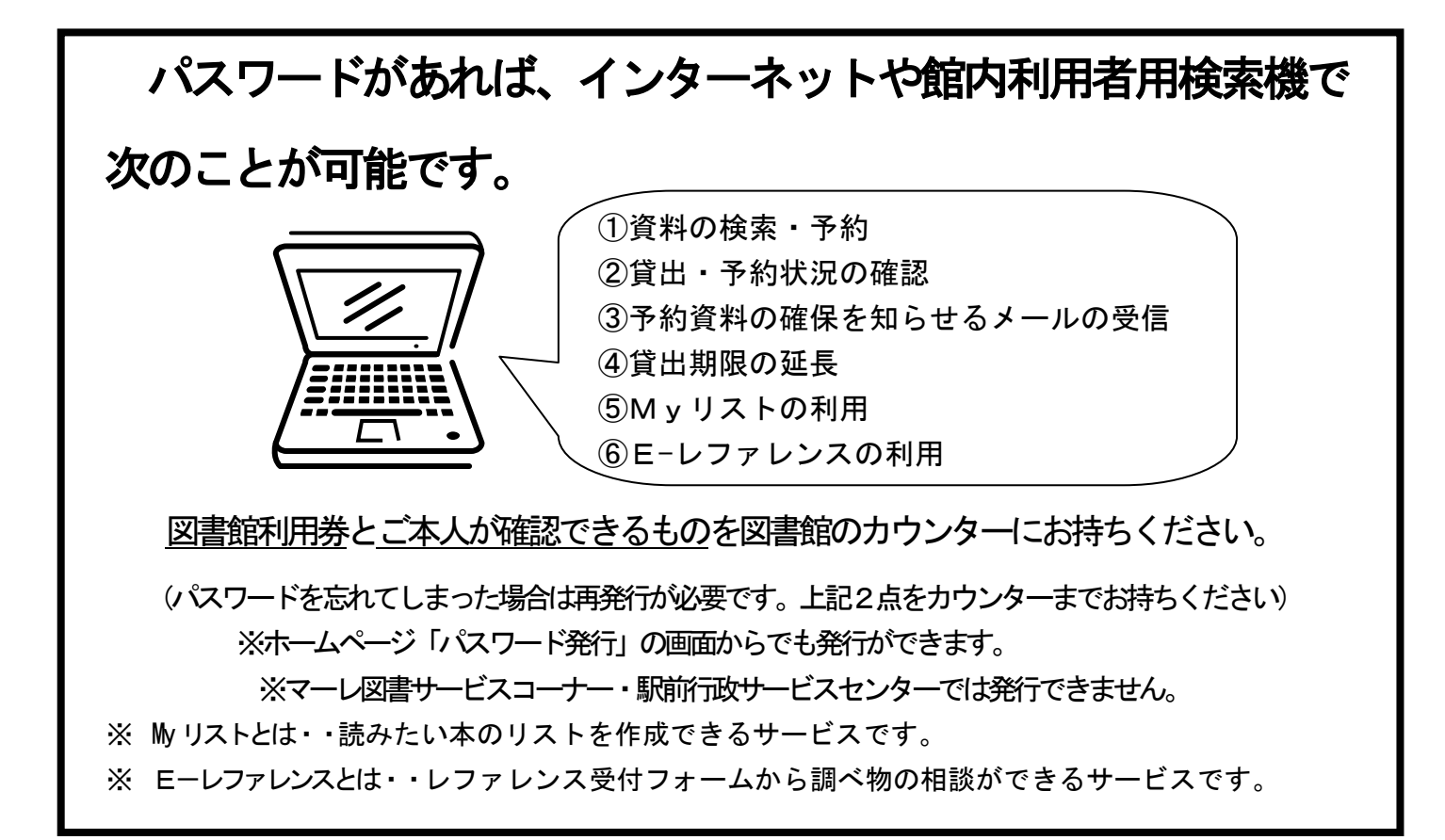

## <パスワードを発行されたら>

図書館のホームページまたは館内利用者用検索機のトップページにある「My ページ」 メニューの「パスワード変更」で、図書館が発行したパスワードを変更することができます。 変更される場合は、英数字混合の4桁以上の文字数でご変更ください。

浦安市立図書館ホームページ:http://library.city.urayasu.chiba.ip/

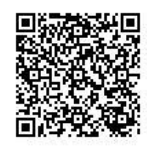

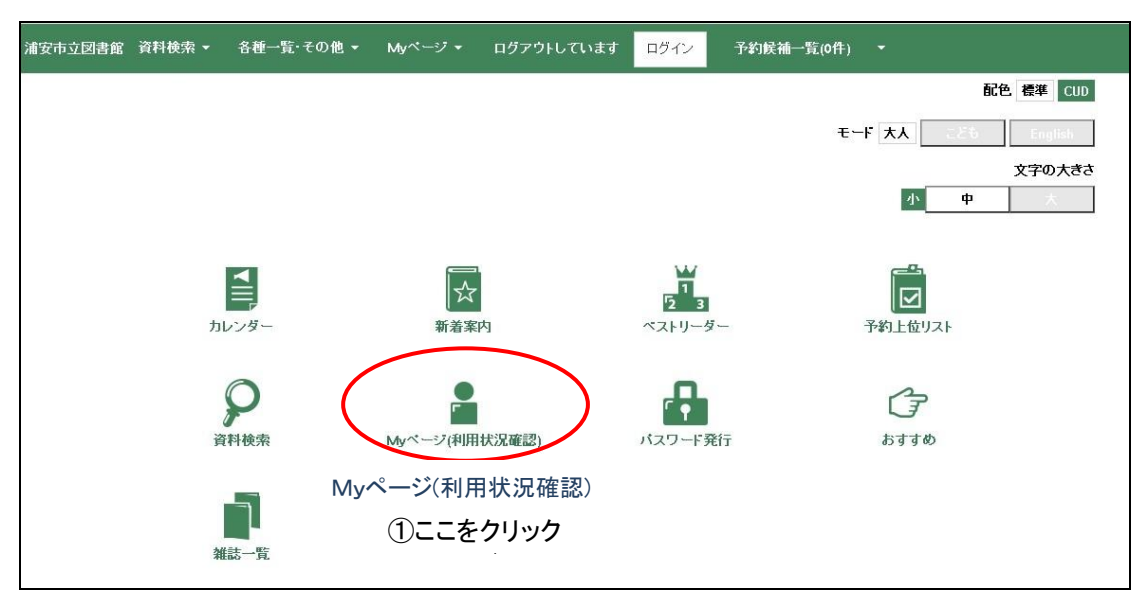

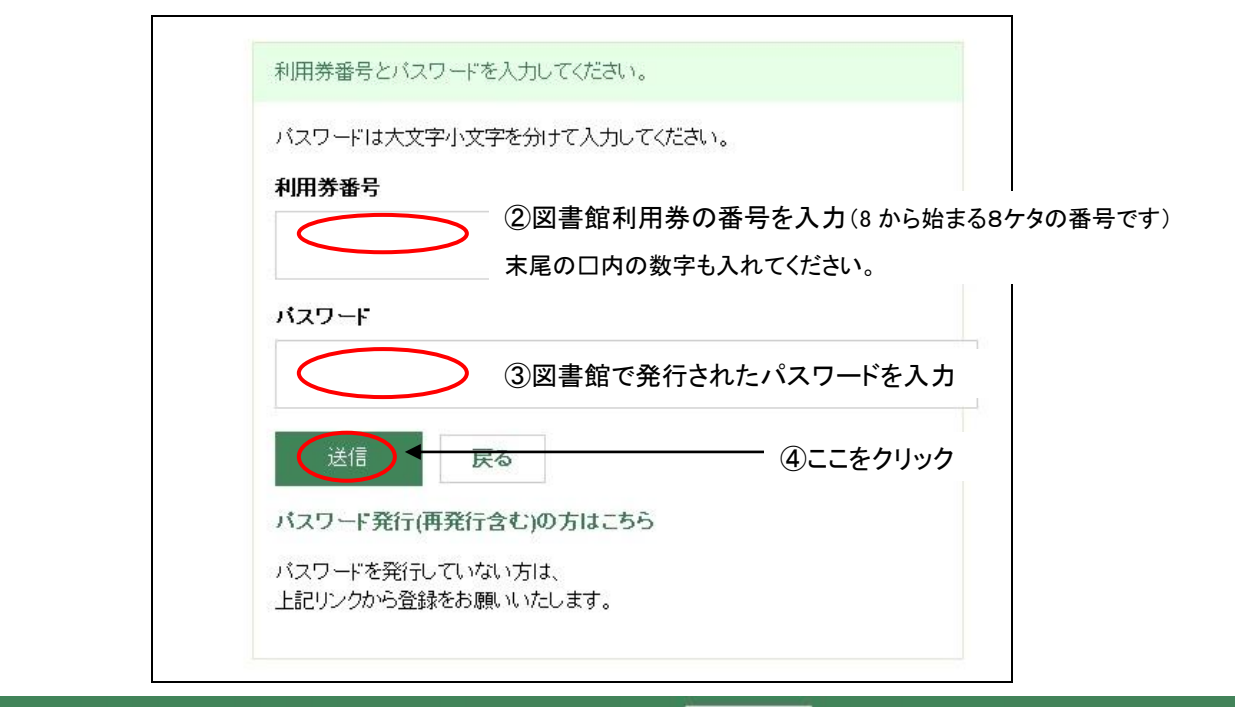

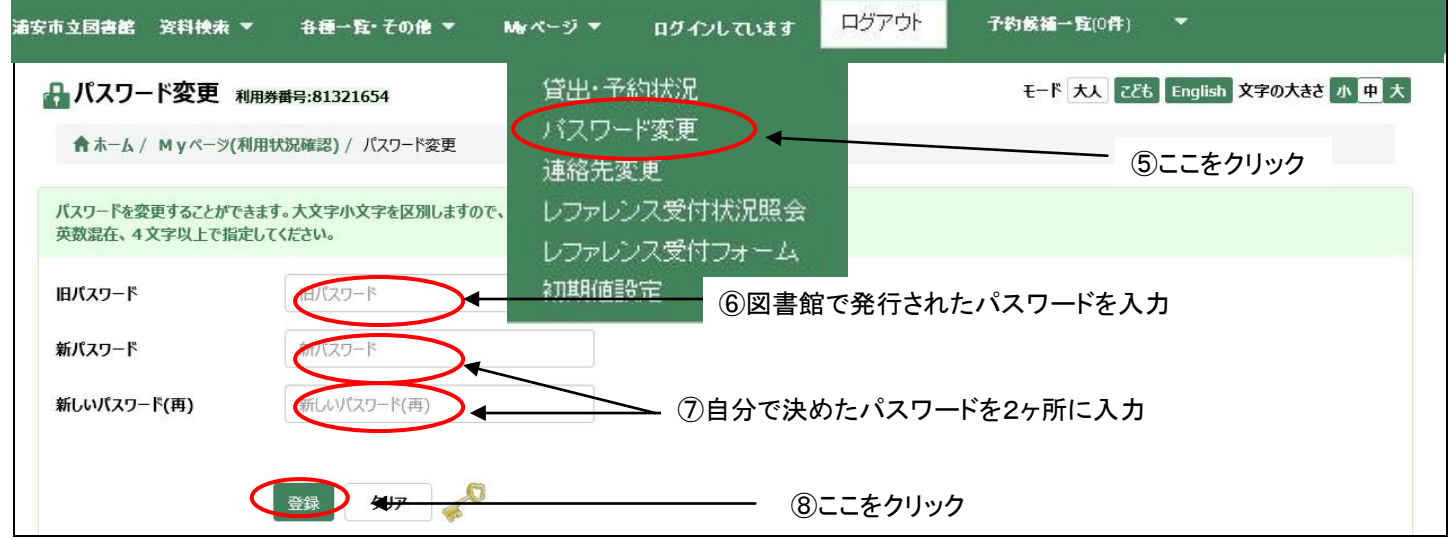

### 「新しいパスワードに変更しました」のメッセージが出たら、変更完了です。

### <メールアドレスの登録について>

・「My ページ」メニューの「連絡先変更」からご登録ください。

・携帯電話やフリーメールでも登録できます。

・フリーメールやプロバイダのセキュリティ設定により、送信したメールが届かない場合があります。 直接、契約プロバイダへお問い合わせください。

・メールの受信設定をされている方は、次のアドレスを受信可能な状態に設定してください。

アドレス指定をされている方:toshokan@city.urayasu.lg.jp

#### ※このメールアドレスはお知らせ専用ですので、返信機能の使用はご遠慮ください。

ドメイン指定をされている方:@city.urayasu.lg.jp を設定してください。

・登録後、確認のメールが送信されますので、必ず受信を確認してください。

(登録確認のメールが届かない場合は、受信設定をご確認の上、ご不明な点はお問い合わせください)

# <インターネット (PC) からの資料検索と予約>

#### 予約できる件数

- 図書・雑誌・・・・・・・・・・合計 20 点まで
- CD・DVD・ビデオなど・・・合計 8 点まで ※返却が遅れている資料があると予約できません。 ※予約サービスについては、書誌情報表示画面の「※予約処理前にご一読ください」を クリックし、予約に関する注意事項をお読みの上、お申し込みください。
- ① 検索をし、予約候補を登録します。(10 件まで登録できます)

検索結果一覧の画面で、「予約候補に入れる」をクリックするか、書名をクリックして書誌情報表示の画 面を表示し「予約候補」をクリックします。

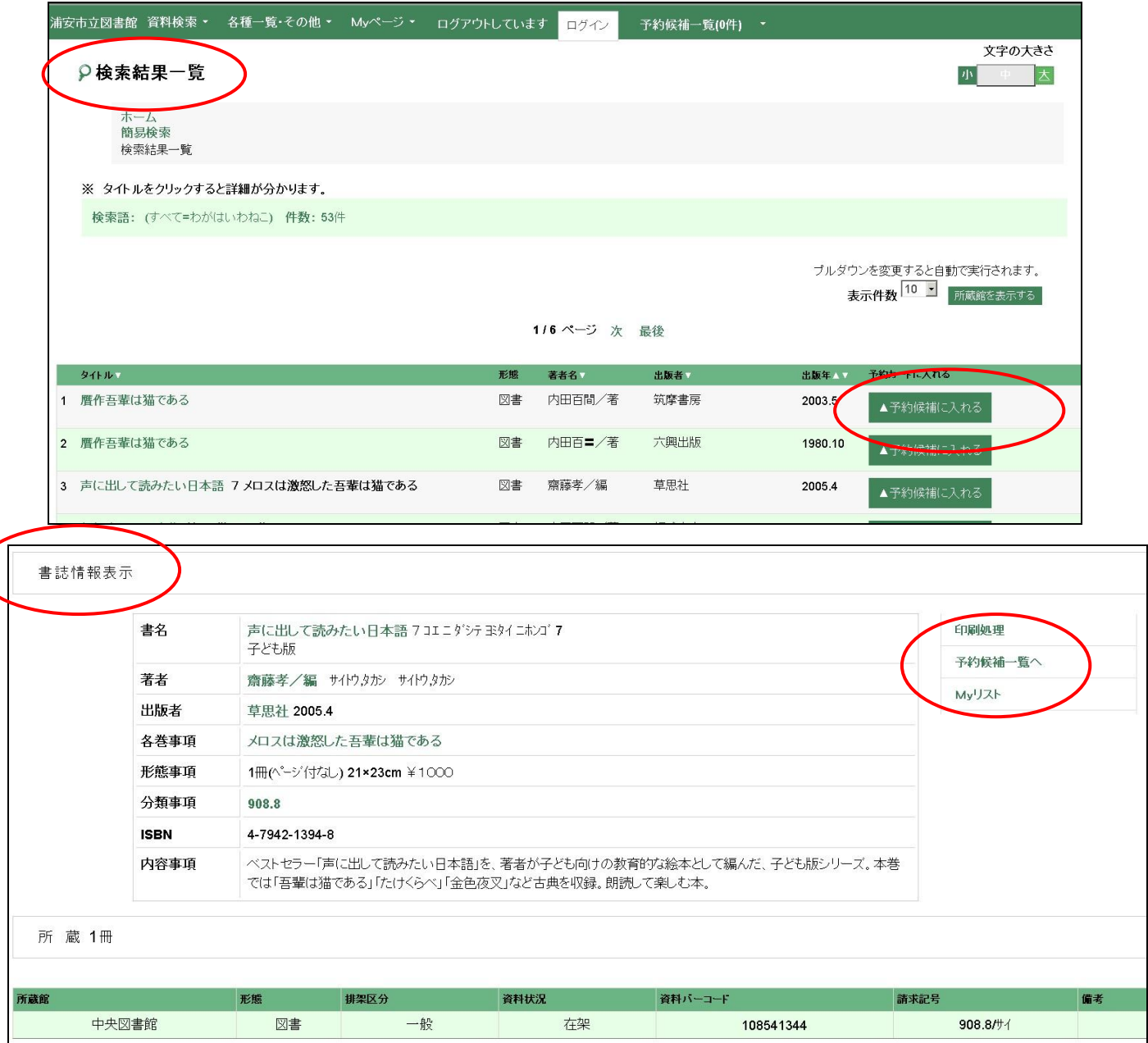

- ② 「予約候補一覧」をクリックして開きます。(ログイン中でなければログイン認証画面が出ます。「利用券 番号」「パスワード」を入力してください。)
- 3「予約候補一覧」画面で「受取希望館」「連絡方法」を入力し「登録する をクリックしてください。上下巻 など、指定の順番通りに受取りを希望される場合は「順番予約にする」をクリックして順番を登録してく ださい。
	- ※メールでの連絡をご希望の場合は、あらかじめMyページの「連絡先変更」メニューよりメールアドレ スを登録してください。
	- ※インターネットで予約をされた場合、「電話」でのご連絡はできません。

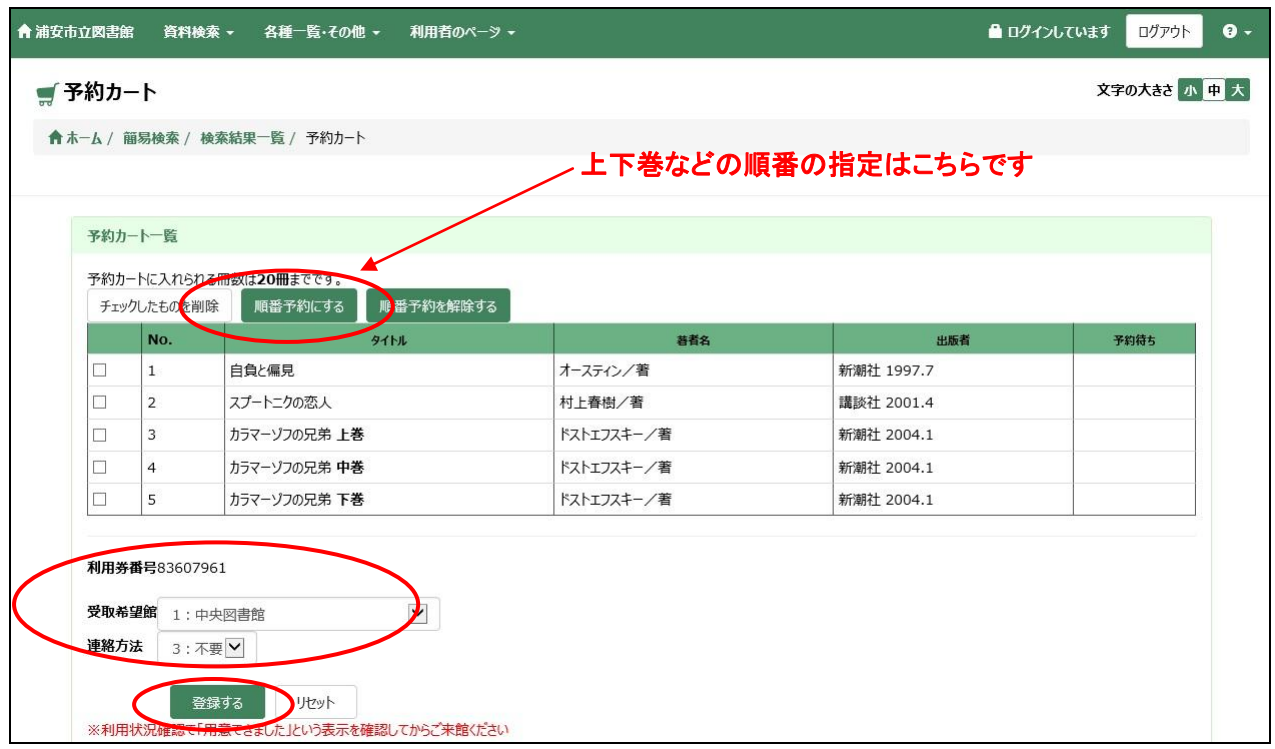

④ 予約処理確認画面で確認し、間違いなければ β 予約する をクリックしてください。

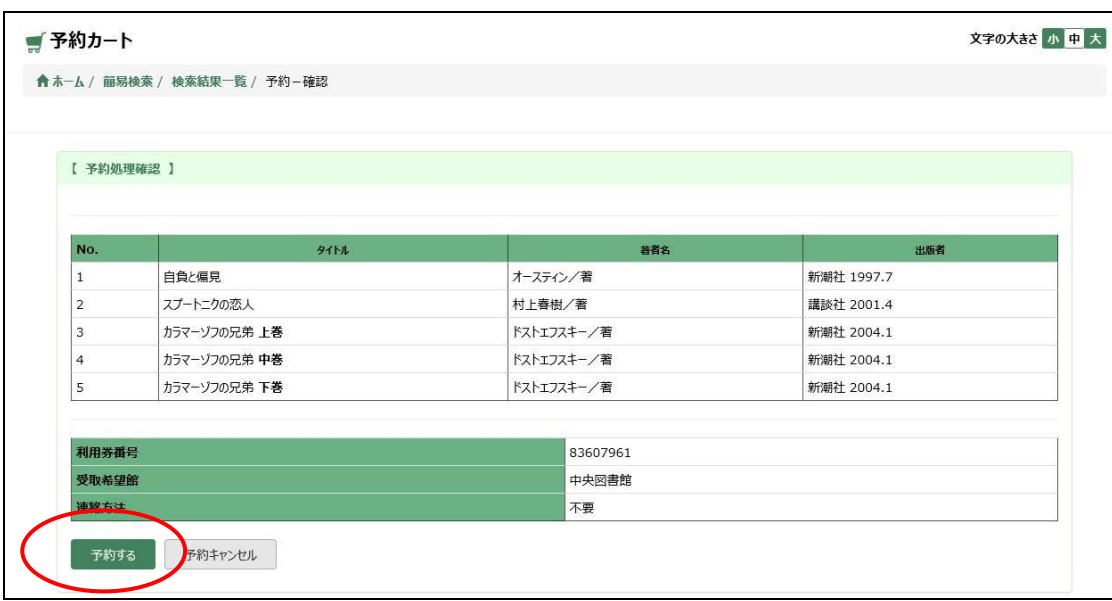

⑤ 予約が完了すると、「予約が完了しました」という表示が出ます。

延滞資料があると、「延滞資料があるので、予約することができません」という表示が出ます。ブックポスト に返却した時はご注意ください。その他のメッセージが出る場合も予約が完了していませんので、図書 館にお問い合わせください。

# <携帯からの資料検索>

基本的な機能はインターネット(PC)と同様ですが、画面が異なります。 セキュリティ対応の問題で、機種により予約ができない場合があります。

# <館内利用者用検索機からの資料検索>

基本的な機能はインターネットのホームページと同じですが、一部機能が変更されています。 今いる図書館の棚にある本は予約できません。カウンターでお尋ねください。 ログインを保持する機能はありませんので、そのつど「利用券番号」「パスワード」を入力してください。

## <予約状況の見方>

「My ページ」メニューの「貸出・予約状況」で確認できます。

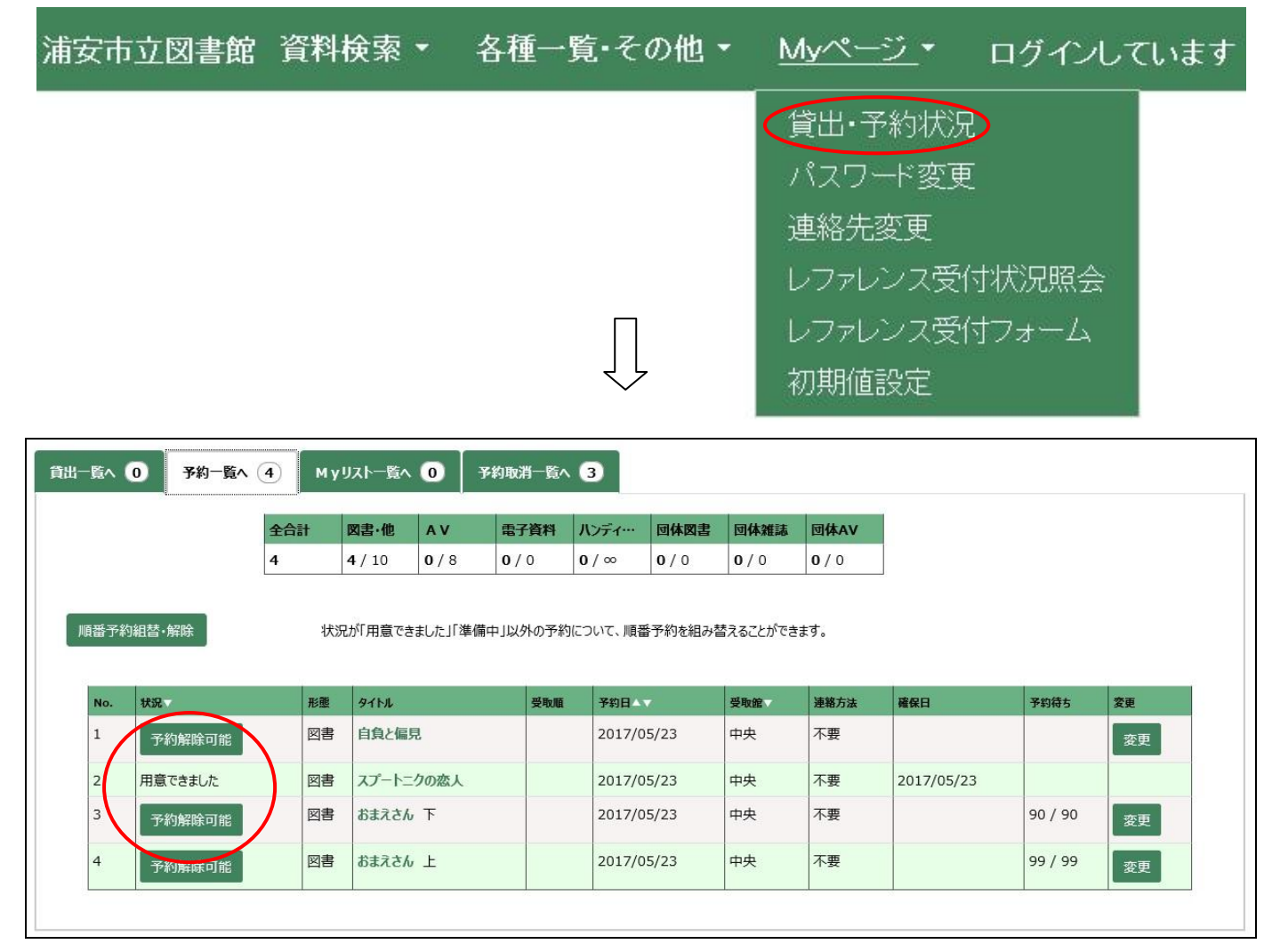

#### ・「用意できました」

資料がご用意できています。確保日から 1 週間以内に受取館までお越しください。

・「予約解除可能」

現在、順番待ち・到着待ちとなっております。「用意できました」と表示されるまでお待ちください。 市外の図書館からの到着待ちの場合もあります。

※「予約解除可能」の資料は、キャンセルや変更ができます。用意のできた資料について変更・キャン セルをご希望の際は図書館までご連絡ください。

#### ※取り置き期限について

用意できた資料は、原則として確保日から 1 週間お取り置きいたします。期限を過ぎるとキャンセル になります。

キャンセルになった資料は「My ページ」メニュー「貸出・予約状況」の「予約一覧」に表示されます。

### <予約サービスについて>

検索結果で「在架」と表示される資料を予約をしても、その時点で資料が確保されるわけではありません。 以下のことをご了解いただいた上で予約してください。

- ・「在架」の表示であっても、何らかの理由で資料が探せない場合があります。その場合は貸出し中のも のが返却されるのを待っていただく、あるいは千葉県立図書館等、市外の図書館からお借りする等の 手配をしますので、時間がかかる場合があります。
- ・来館者が優先されます。確実に入手されたい場合は、在架表示のある所蔵館へお電話ください。なお、 電話の受付は開館日の10時から17時までです。

### <再貸出(貸出期限の延長)について>

「My ページ」メニューの「貸出・予約状況」で確認できます。

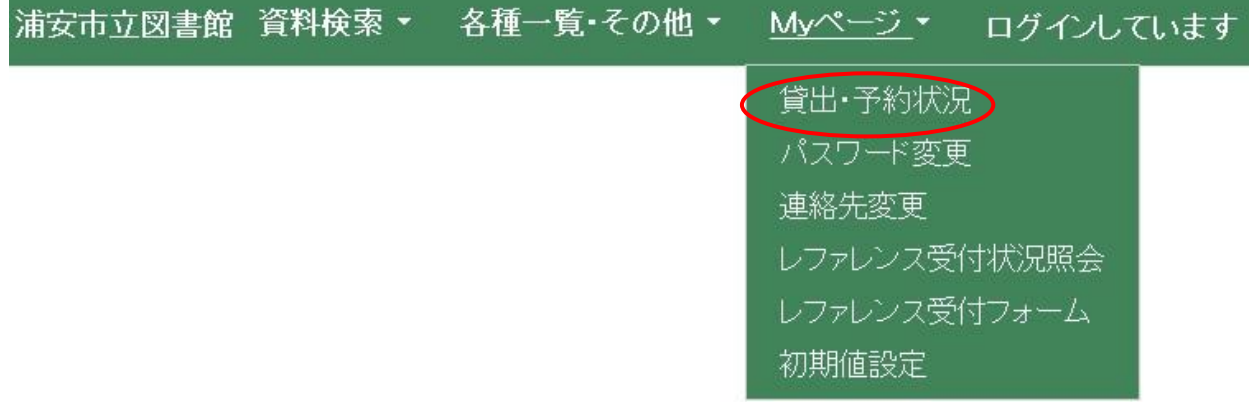

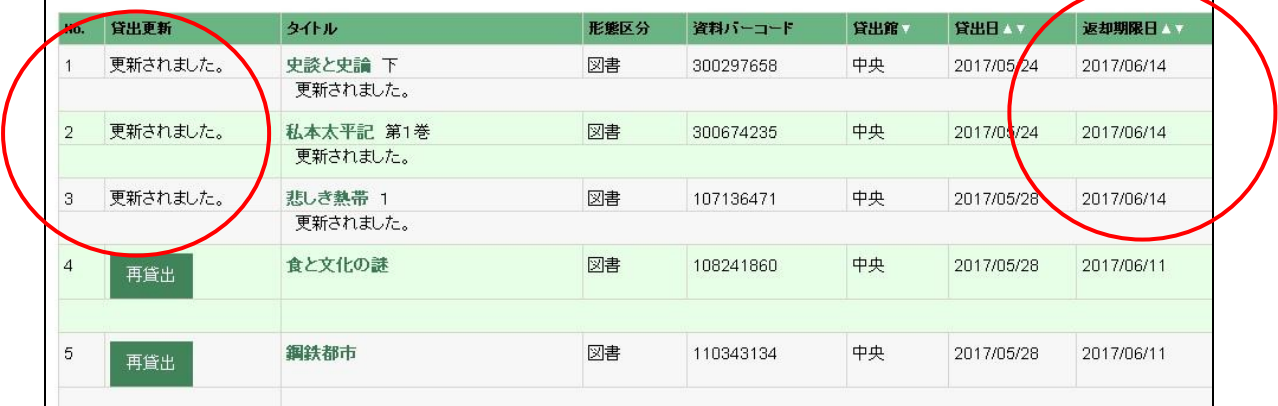

再貸出しができる資料は書名の左に [再貸出] のボタンが出ています。

再貸出 ボタンをクリックしてください。

再貸出しが完了すると「更新されました」という表示が出ますので、「返却期限日」が変更されたことを確認 してください。

返却期限は再貸出しを行った日から 2 週間後(CD・DVD・ビデオなどは 1 週間後)です。

※以下の資料は再貸出しできません。

- ・当日貸出しをした資料
- ・一度再貸出しをした資料
- ・予約がある資料
- ・返却期限が過ぎている資料

# <My リストの利用>

「My リスト」とは、今度読みたい本のリストや読書記録を作成できるサービスです。 資料を自分のページに登録できます。

① 「資料検索」メニューで、画面上にある「Myリスト」をクリックしてください。

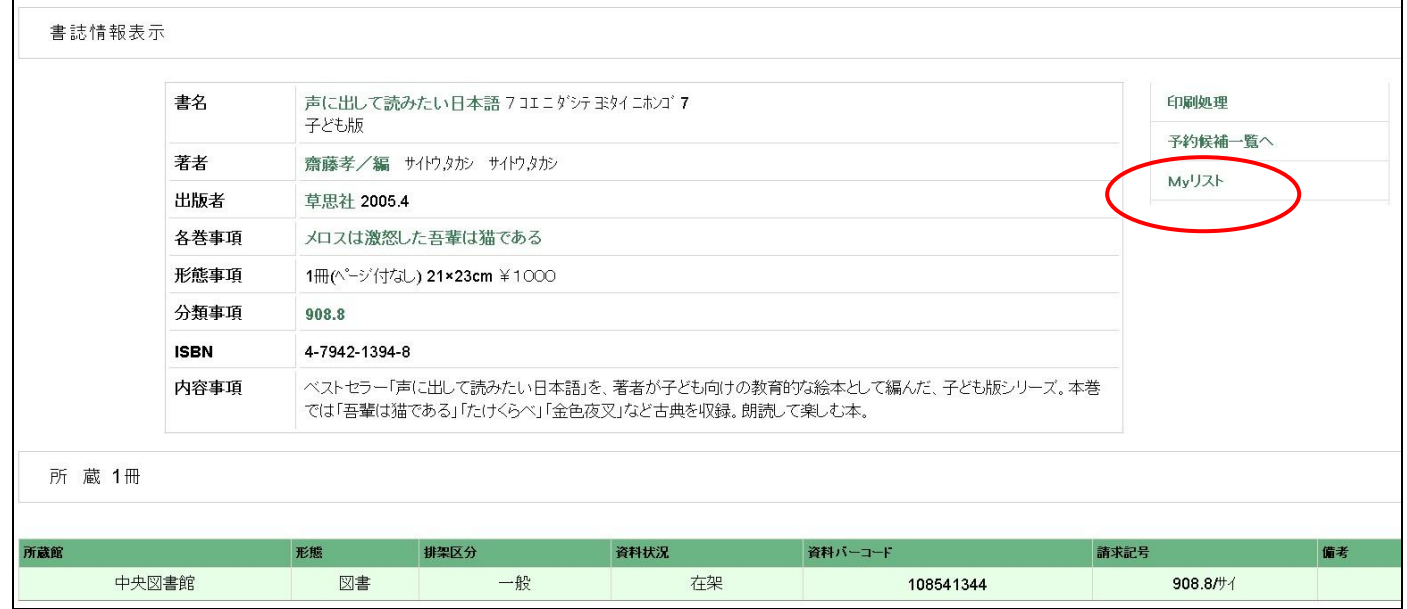

- ② ログインしていない状態であれば「ログイン認証画面」が出ます。「利用券番号」「パスワード」を入力して ログインします。
- 3 「My リスト」画面でメモ(自由記入)を記入し 登録する をクリックしてください。 グループを設定して振り分けることもできます。

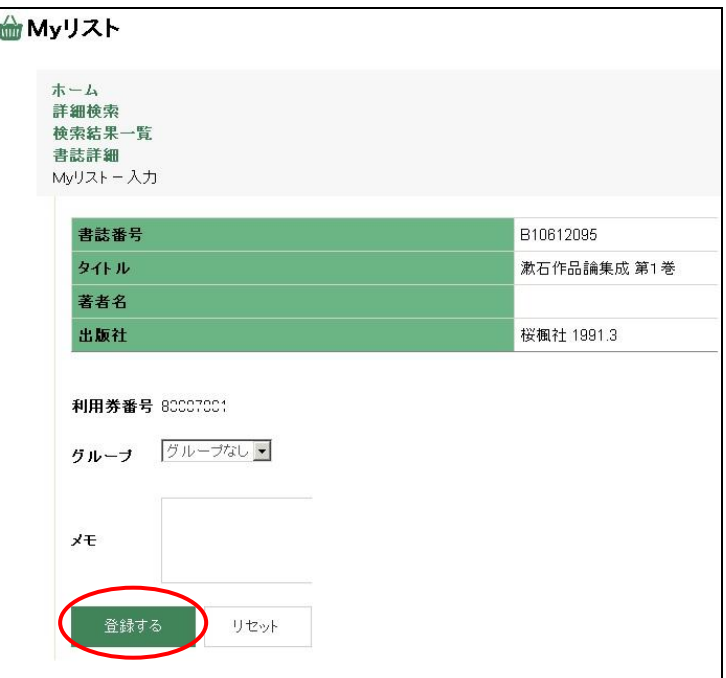

④ 登録すると「登録が完了しました」という表示が出ます。

※「My リスト」を利用する際には以下の点にご注意ください。

- ・登録件数は100件までです。
- ・登録できる資料は浦安市立図書館に所蔵している資料のみです。
- ・リストはご自分で管理をしてください。予約や貸出しをしてもリストから削除されません。

## <E-レファレンスの受付>

E-レファレンスとはレファレンス受付フォームから調べ物の相談ができるサービスです。 中央図書館レファレンス担当が、調査結果をメールで返信します。

① 「My ページ」メニューの「レファレンス受付フォーム」をクリックしてください。

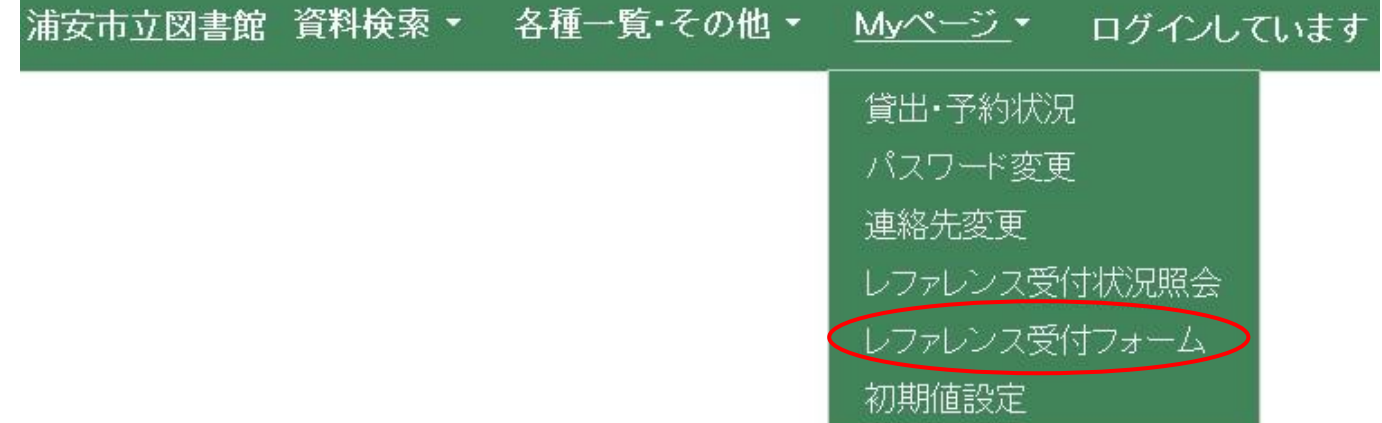

② 「レファレンス受付フォーム」では「お名前(漢字)・(ヨミ)」「電話番号」「郵便番号」「住所」「Eメール」の 各項目に利用者情報が入力された状態になっています。電話番号やEメール等を変更される場合はそ れぞれ入力してください。

最後に「質問内容※」を入力し、注意事項を確認の上「注意事項に同意して申し込む」をクリックして ください。

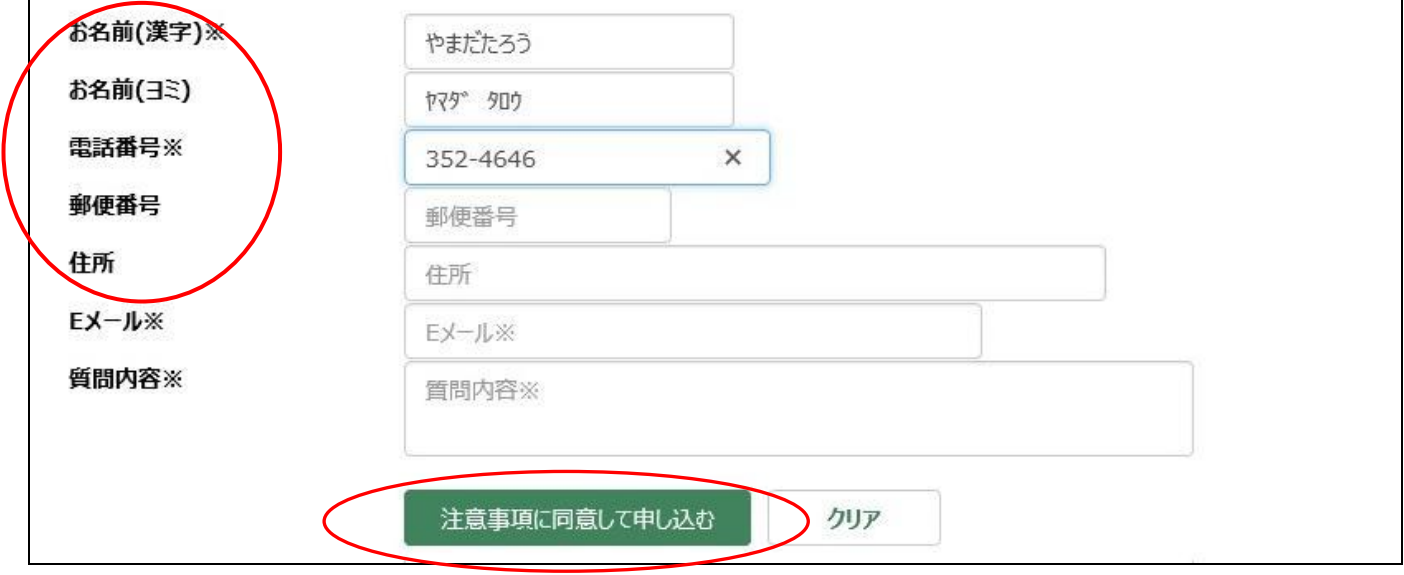

- ③ 「レファンレス受付状況照会」で、現在受付中のE-レファレンスを確認することができます。 ※E-レファレンスを利用する際には、以下の点にご注意ください。
	- ・質問内容の確認のために、電話もしくは問合せメールを送信することがあります。
	- ・著作権法により、資料のコピーを FAX やメールで送信することはできません。
	- ・下記事項は E-レファレンスからはお受けできません。予めご了承ください。
		- ・資料の予約
		- ・貸出期限延長や取り置きの要望
		- ・未所蔵資料のリクエストや購入希望
		- •図書館サービスの問い合わせ 2017.6